## **Customize your Portal Greeting**

The Portal Greeting is located on the Welcome Page of the Client Portal. It is your option to add a custom greeting. If you choose to leave it blank then the greeting space minimizes. If you would like to do so you can customize the following areas.

Your Photo
The Salutation
The Message

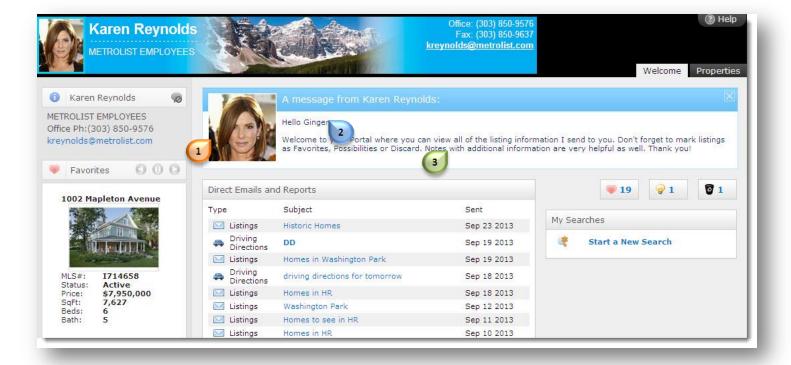

In Matrix hover over My Matrix and click Portal Greeting

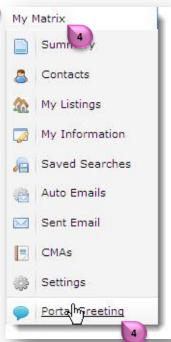

## **Customize your Portal Greeting**

To upload a photo click the radio button for Use Custom Photo

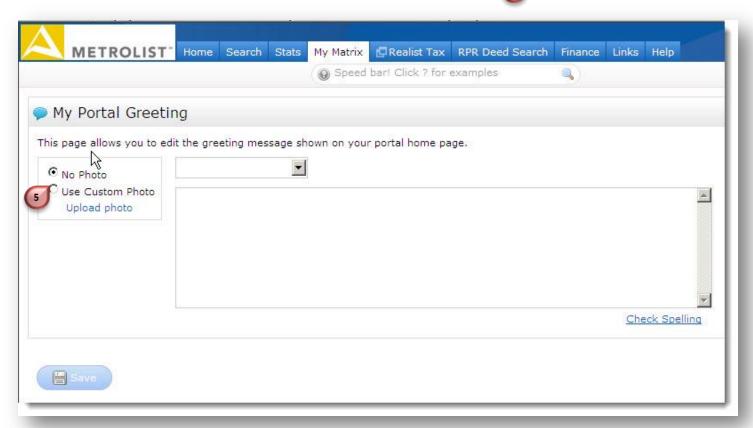

• Click Upload Photo

One Photo
Use Custom Photo
Upload photo
One Photo
One Photo
One Photo
One Photo
One Photo
One Photo
One Photo
One Photo
One Photo
One Photo
One Photo
One Photo
One Photo
One Photo
One Photo
One Photo
One Photo
One Photo
One Photo
One Photo
One Photo
One Photo
One Photo
One Photo
One Photo
One Photo
One Photo
One Photo
One Photo
One Photo
One Photo
One Photo
One Photo
One Photo
One Photo
One Photo
One Photo
One Photo
One Photo
One Photo
One Photo
One Photo
One Photo
One Photo
One Photo
One Photo
One Photo
One Photo
One Photo
One Photo
One Photo
One Photo
One Photo
One Photo
One Photo
One Photo
One Photo
One Photo
One Photo
One Photo
One Photo
One Photo
One Photo
One Photo
One Photo
One Photo
One Photo
One Photo
One Photo
One Photo
One Photo
One Photo
One Photo
One Photo
One Photo
One Photo
One Photo
One Photo
One Photo
One Photo
One Photo
One Photo
One Photo
One Photo
One Photo
One Photo
One Photo
One Photo
One Photo
One Photo
One Photo
One Photo
One Photo
One Photo
One Photo
One Photo
One Photo
One Photo
One Photo
One Photo
One Photo
One Photo
One Photo
One Photo
One Photo
One Photo
One Photo
One Photo
One Photo
One Photo
One Photo
One Photo
One Photo
One Photo
One Photo
One Photo
One Photo
One Photo
One Photo
One Photo
One Photo
One Photo
One Photo
One Photo
One Photo
One Photo
One Photo
One Photo
One Photo
One Photo
One Photo
One Photo
One Photo
One Photo
One Photo
One Photo
One Photo
One Photo
One Photo
One Photo
One Photo
One Photo
One Photo
One Photo
One Photo
One Photo
One Photo
One Photo
One Photo
One Photo
One Photo
One Photo
One Photo
One Photo
One Photo
One Photo
One Photo
One Photo
One Photo
One Photo
One Photo
One Photo
One Photo
One Photo
One Photo
One Photo
One Photo
One Photo
One Photo
One Photo
One Photo
One Photo
One Photo
One Photo
One Photo
One Photo
One Photo
One Photo
One Photo
One Photo
One Photo
One Photo
One Photo
One Photo
One Photo
One Photo
One Photo
One Photo
One Photo
One Photo
One Photo
One Photo
One Photo
One Photo
One Photo
One Photo
One Photo
One Photo
One

 Browse for your photo, click to select the file, then click Open

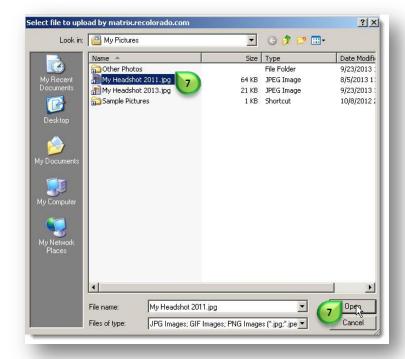

## **Customize your Portal Greeting**

- Click & Drag s to position the crop window to your liking.
- Click Save

Note: You cannot delete a photo once uploaded and saved. You can upload another photo and use it instead.

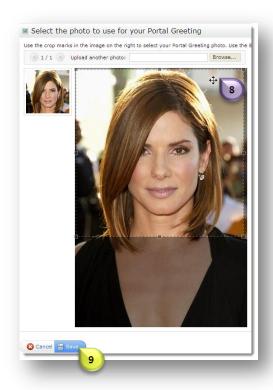

Select the salutation 10 you prefer.

Note: "John" is a placeholder and will be replaced with your client's real name.

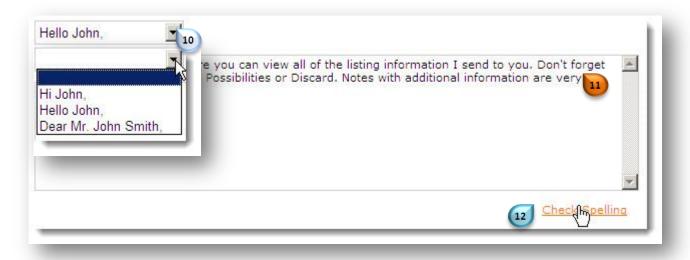

Type your portal greeting and click Check Spelling 12 for good measure.

Note: This is a global greeting. This one message will appear on Client Portals for all of your Contacts.

Click Save

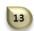

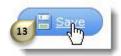